# Manual de instalação IDProtect Client 6.13.19

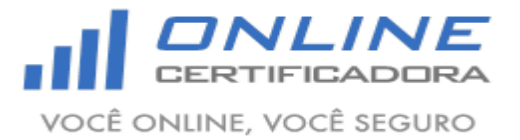

Página **2** de **9** Manual de instalação IDProtect Client 6.13.19 Versão 1.0 **Sumário** 1. Introdução [.................................................................................................................................................](#page-2-0) 3 2. Pré-requisitos [............................................................................................................................................](#page-2-1) 3 3. [Instalação do IDProtect Client 6.13.19......................................................................................................](#page-2-2) 3 4. [Verificando o IDProtect Client 6.13.19......................................................................................................](#page-6-0) 7

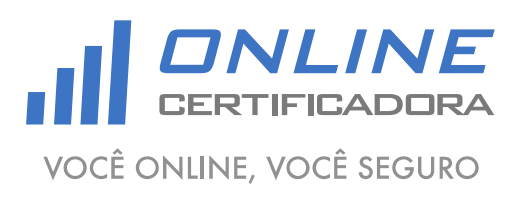

Versão 1.0

#### <span id="page-2-0"></span>**1. Introdução**

O IDProtect Client é o software responsável por gerenciar hardwares criptográficos (smartcard ou token), onde são armazenados os certificados digitais. É através dele que o sistema operacional visualiza e identifica certificados digitais e os disponibiliza para uso.

Para a confecção desse manual foi utilizado o sistema operacional Windows 7 Professional 64bits, podendo ter divergências entre versões inferiores e superiores a esta.

Versões disponíveis para downloads:

- Windows XP (Service Pack 3);
- Windows 7 (32bits e 64bits);
- Windows 8 (32bits e 64bits);

#### <span id="page-2-1"></span>**2. Pré-requisitos**

Acessar o site [www.onlinecertificadora.com.br/suporte](http://www.onlinecertificadora.com.br/suporte) e fazer o download da versão do SafeSign Standard adequada para o seu sistema operacional;

Verificar se uma versão anterior do IDProtect Client está instalada no computador, será necessário desinstalar qualquer versão antes de iniciar a instalação do IDProtect Client 6.13.19;

Fechar todas as aplicações antes de iniciar a instalação;

Ter privilégios de administrador do computador;

### <span id="page-2-2"></span>**3. Instalação do IDProtect Client 6.13.19**

Atenção, não conecte a mídia criptográfica (smartcard ou token) antes de iniciar a instalação do IDProtect Cliente 6.13.19, ela deverá ser conectar depois de finalizar a instalação, se a mídia estiver conectada no momento da instalação pode comprometer o conteúdo da mesma, ocasionando na perda do certificado.

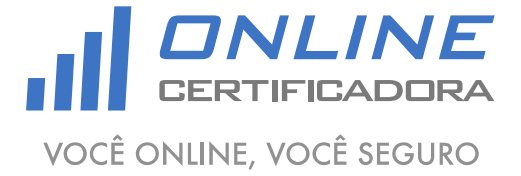

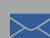

Página **4** de **9**

Manual de instalação IDProtect Client 6.13.19 Versão 1.0

Após fazer o download do arquivo clique duas vezes para iniciar a instalação, em seguida clique em "Seguinte".

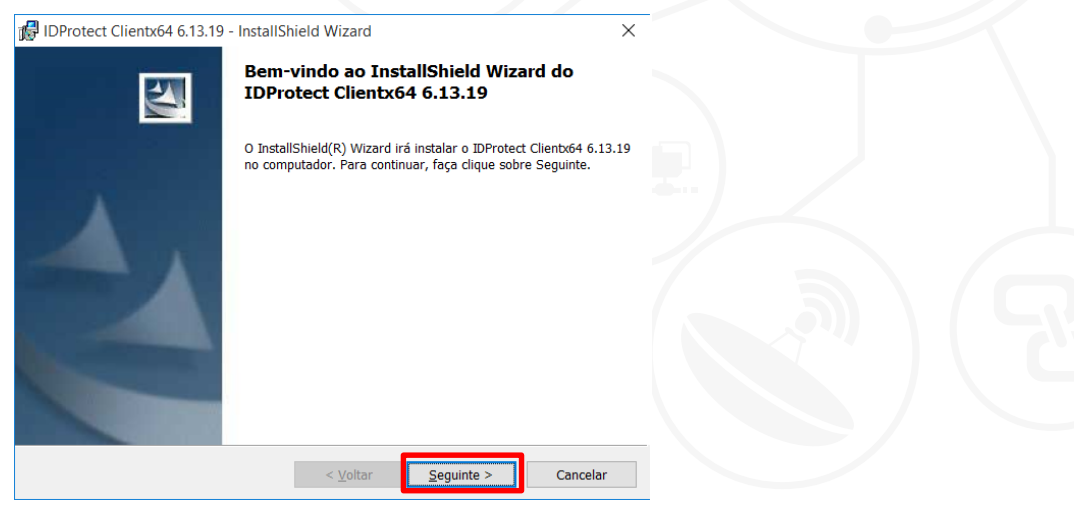

Leia o termo de licença de utilização, aceite os termos do contrato de licença e clique em "Seguinte".

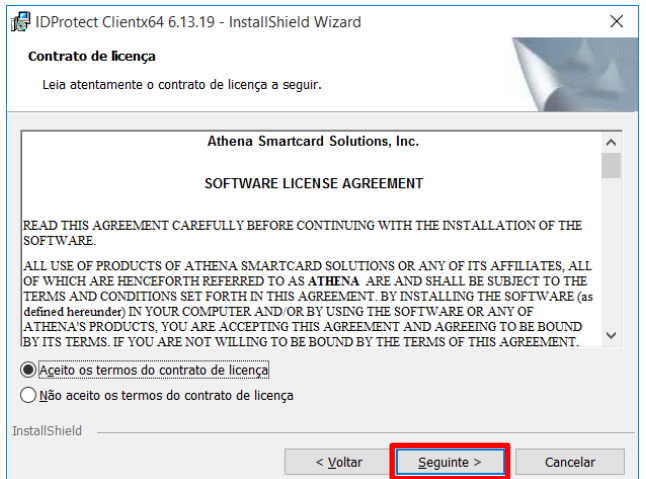

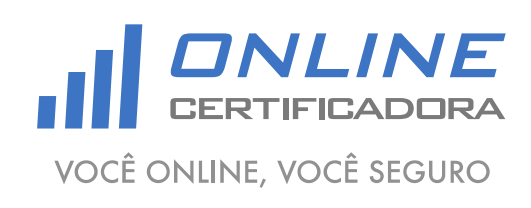

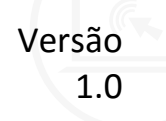

Agora clique em "Próximo".

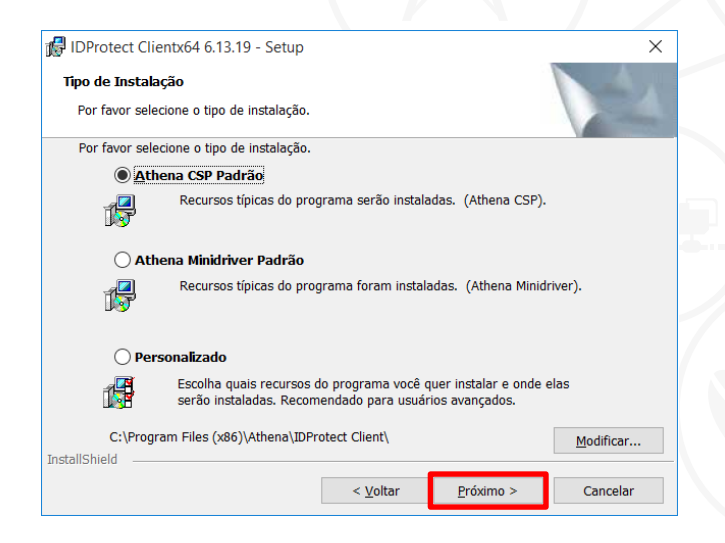

Em seguida clique em "Instalar".

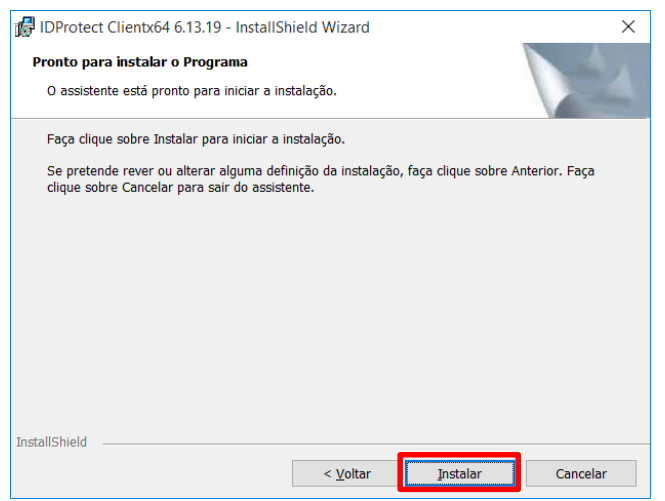

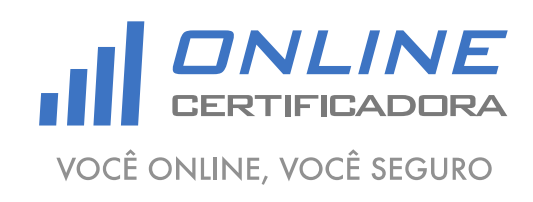

Manual de instalação IDProtect Client 6.13.19

Aguarde até concluir a instalação.

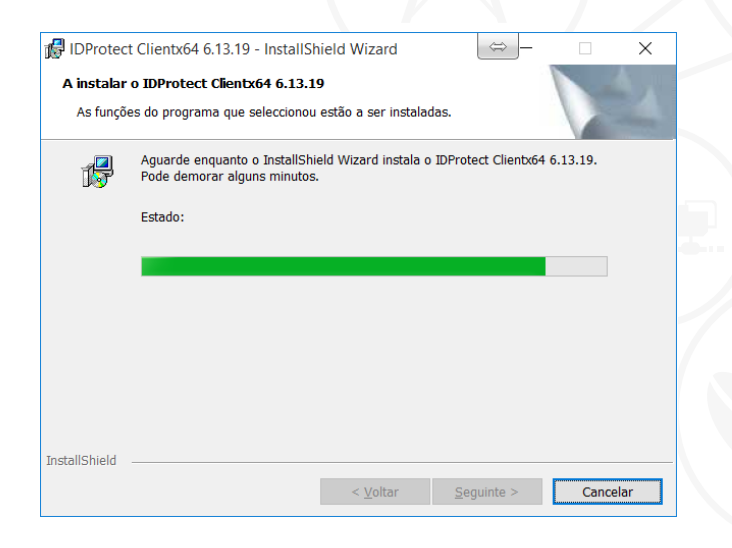

Agora clique em "Concluir".

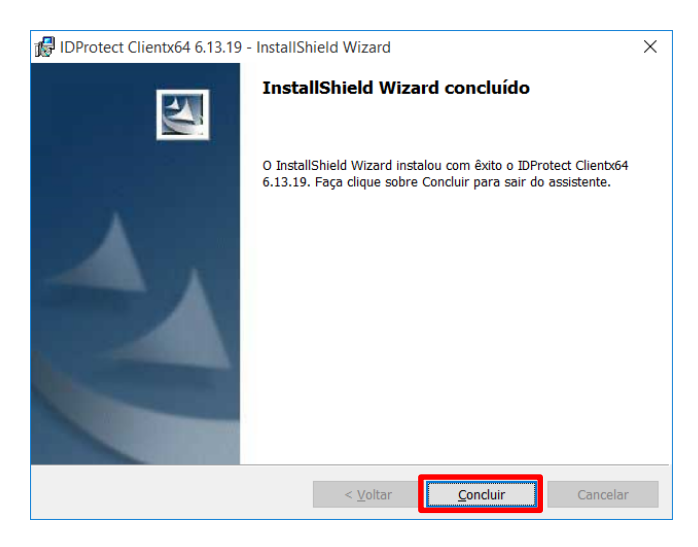

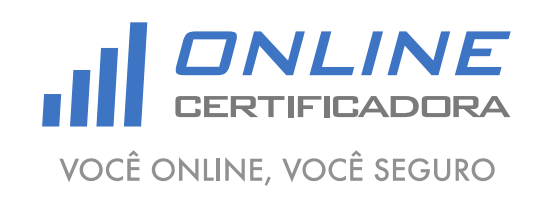

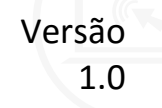

## <span id="page-6-0"></span>**4. Verificando o IDProtect Client 6.13.19**

Agora conecte a mídia criptográfica (smartcard ou token), clique no "Botão Iniciar", em seguida "Todos os Programas", depois "IDProtect Client", depois "Gerenciar IDProtect".

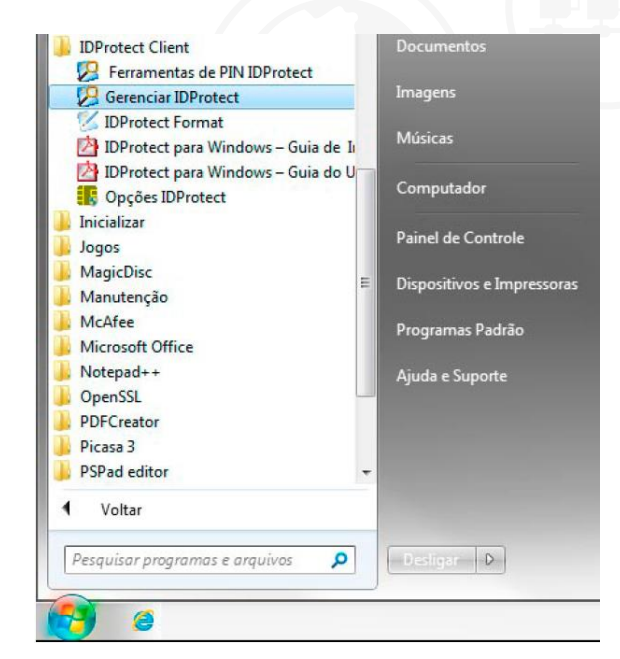

Com a mídia criptográfica (smartcard ou token) conectada, clique em "Certificados & Chaves"

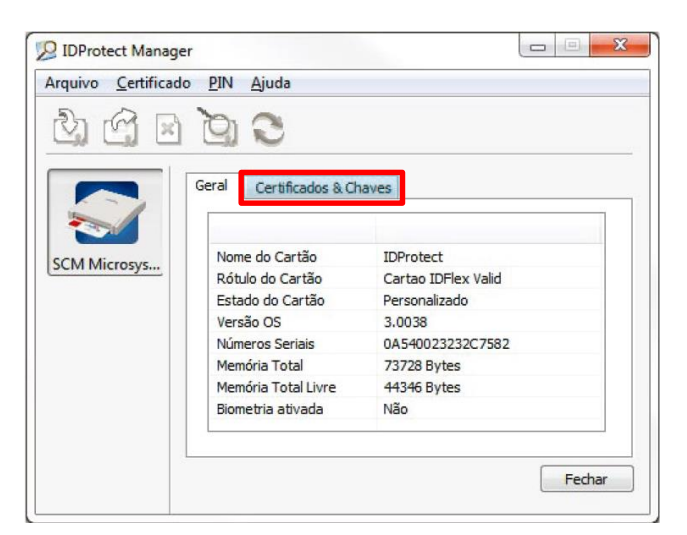

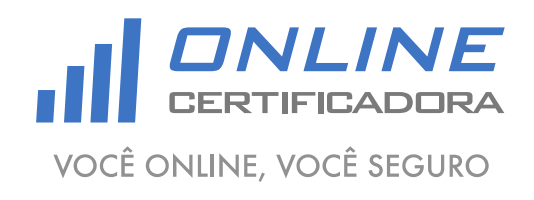

Será solicitado a senha do "PIN", digite a senha e clique em "Verificar".

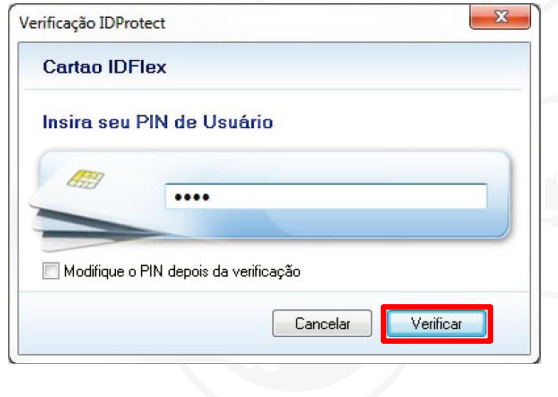

Nessa tela será possível ver os objetos da mídia, incluindo o Certificado Digital.

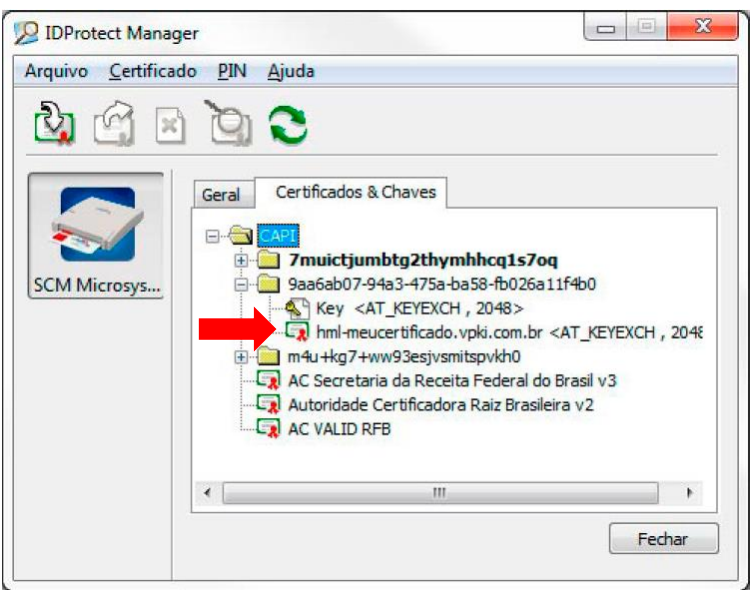

Pronto seu certificado digital já está pronto para ser utilizado.

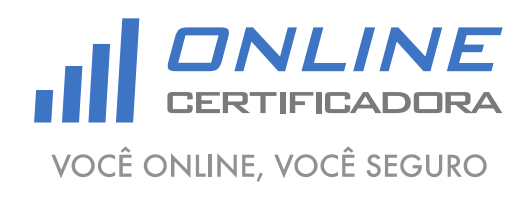

Manual de instalação IDProtect Client 6.13.19

Qualquer dúvida, entre em contato com o nosso Suporte:

Suporte: Cuiabá 2121-0860 / Demais Localidades: 0800-777-0860

E-mail: [contato@onlinecertificadora.com.br](mailto:contato@onlinecertificadora.com.br)

De segunda à sexta-feira, das 8h às 19h, horário de Brasília (exceto feriados)

[www.onlinecertificadora.com.br](http://www.onlinecertificadora.com.br/)

Criado por: Alessandro Mendonça

Cuiabá, 30/06/2015

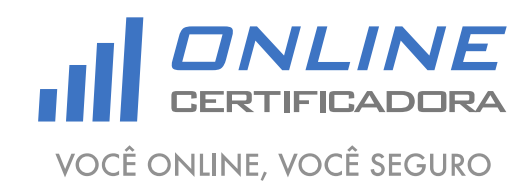